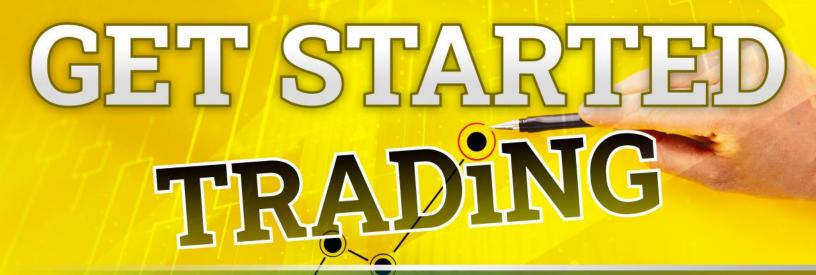

**FKLL** linjaTrader 8 Trading Software

See real-time markets and place trades

Learn basic concepts and software use

Get a complete practice environment

Your shortcut to a trading lifestyle!

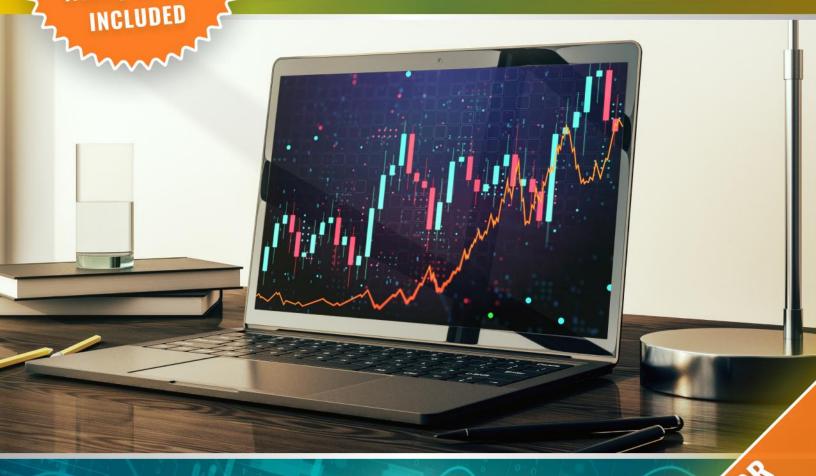

DayTrade ToWin.com

HEM FOR

# **Get Started Day Trading**

By John Paul, Founder of DayTradeToWin.com

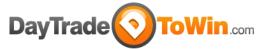

https://daytradetowin.com | support@daytradetowin.com | 1-888-607-0008

Have you ever heard of futures or currency trading? Ever considered day trading for part-time or full-time income?

Yes, it is possible to make a living day trading!
John Paul, founder of DayTradeToWin.com,
knows because he's done just that. Many of our

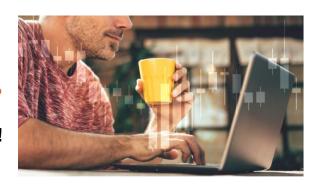

student testimonials support this. Successful trading is when profits outweigh the losses and costs associated with day trade. Therefore, you must learn how to recognize potential winning opportunities. You must also learn how to minimize potential losing or risky opportunities. Through our courses and software, we teach people from all experience levels our exclusive techniques.

We've helped both beginners and advanced traders. This includes people who have never used trading software in their lives. We've helped them get started and learn the correct way to approach the markets. Advanced traders have also benefited from our unique approach. As with anything worthwhile, learning to day trade will take a little bit of time. However, the purpose of this guide is to get you up and running as quickly as possible! If you have any questions on what you see or read, feel free to email us at support@daytradetowin.com.

By the end of this guide, you will be up and running with proper day trading software and real, live data for your charts. You will see real-time price movement as it plots, just like a professional trader. You will also learn three trading methods you can use with your charts. Using these methods, you can practice "paper trading," aka placing simulated trades. It's as close as you can get to the real thing at no cost.

Remember, when trading real money, there is substantial risk of financial loss. Only trade with money you can afford to lose. Please read the full disclaimer at the end of this document. Simulated and past performance are not indicative of real-time or future results.

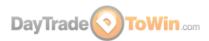

# Part 1 - Day Trading Explained

- At DayTradeToWin.com, we mainly focus on one type of market: futures. Some people like to trade stocks, but not everyone has \$20,000+ to do so. Some people like to trade forex (also called currencies), but not everyone likes the lack of regulation and other shady things in that industry. We prefer to trade futures because they are regulated, are much more affordable than stocks, and have ideal activity and volatility. Don't worry, you don't have to understand what "trading futures" is just yet. Just know that it is possible to profit when a futures market is "going up" and also when it's "going down." Some people think it's only possible to make money when the value of the market is moving up, but this is not the case! You can place a trade, which is almost like a bet, that the market will go in one of these two directions. If your prediction turns out to be correct and you have exited your trade (aka position), you likely have profit. If not, you likely have a loss.
- Using your home or office computer, you can watch how markets move, wait for specific patterns to occur, and place trades based on specific rules. (Essentially, that's what we teach you at DayTradeToWin.com. We also provide you with software and signals that help you pinpoint these opportunities.) When you

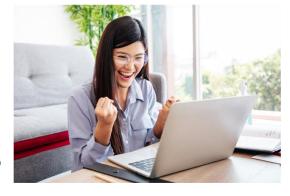

look at charts, you are typically observing price move up and down over a period of time. This is what we call price action. Every trading method we teach is based on price action. We let the market "tell us" when it's ready for a trade to be placed. We believe price action has benefits over other types of strategies and systems that tend to overcomplicate things and provide mixed signals. Our approach is objective. We will teach you specific patterns, also called "setups," that you can easily apply.

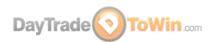

- Did you know that the markets are constantly manipulated by banks, hedge funds, other large investment firms, and high frequency trading algorithms?
   These systems can create activity that looks enticing, but is best avoided. With our price action methods, will want to help you stand your ground for long-term success.
- A trading platform (software) is required to view charts and place trades. Our recommended trading platform is NinjaTrader. We recommend NinjaTrader because of its efficiency and flexibility. The NinjaTrader software is provided for download later in this guide. The latest version is NinjaTrader 8.

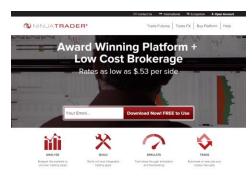

www.ninjatrader.com

• In NinjaTrader, markets such as the E-mini S&P and Euro FX are also referred to as "instruments." Instruments are abbreviated as "symbols." For example, the E-

mini S&P is "ES" in NinjaTrader. Euro FX is "6E". You'll eventually come to know the symbols for the instruments you like to trade. Also, you can look up the symbol or instrument name within NinjaTrader by typing in a portion of what you're looking for in almost any instrument box.

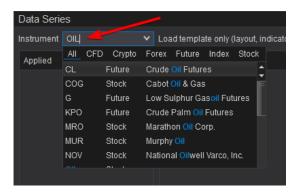

• On day trading charts, some traders apply software called indicators in order to quickly see opportunities or get other insight. Indicators are typically made by individual traders or companies like DayTradeToWin.com. Indicators are installed into the NinjaTrader platform and are then applied to charts via the Indicators window. Following too many indicators can be a problem. For instance, multiple indicators may clutter your chart or give mixed advice. Also, some traders become too reliant on indicators without understanding the underlying strategy. At DayTradeToWin.com, we make sure you understand how to recognize trading opportunities so you don't blindly follow an indicator. Most of our courses come

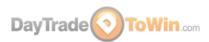

with indicators that can be used as a reference to confirm the strategy. Our most popular indicator is the Trade Scalper (see the chart on the following page).

- Using the NinjaTrader software, you place trades in "sim mode" by default. This
  is also called "paper trading." Paper trading with real-time, live data is the best
  way to practice because it resembles a live trading environment. With either real
  money or simulated trading, NinjaTrader provides a performance history of your
  trades in the Trade Performance window (NinjaTrader Control Center > New >
  Trade Performance).
- To trade live with real money, you need to set up an account with a broker. Before trading with real money, we recommend that you practice trading until you are completely confident. The broker will require that you deposit money into an account. The broker should provide you with a connection to the markets (a data feed) that consists of a user name and password for NinjaTrader. Each broker has specific requirements for leverage and margins. Also, brokers will charge a round-turn fee to handle

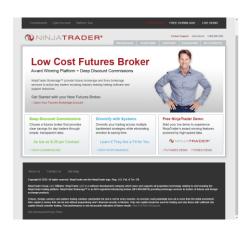

www.ninjatraderbrokerage.com

each trade you make. The most popular brokerage for NinjaTrader, NinjaTrader Brokerage, charges \$3.98 to \$4.78 per contract, per trade, depending on the type of NinjaTrader license you have. If you purchase a NinjaTrader Lifetime license, the broker fees become cheaper. Not everyone is ready to invest in a Lifetime NinjaTrader license right way, so they offer a quarterly lease where the broker trading fees are a bit higher. Click here to see NinjaTrader Brokerage's rates. We discuss trading costs later on in this document.

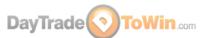

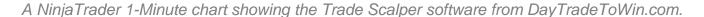

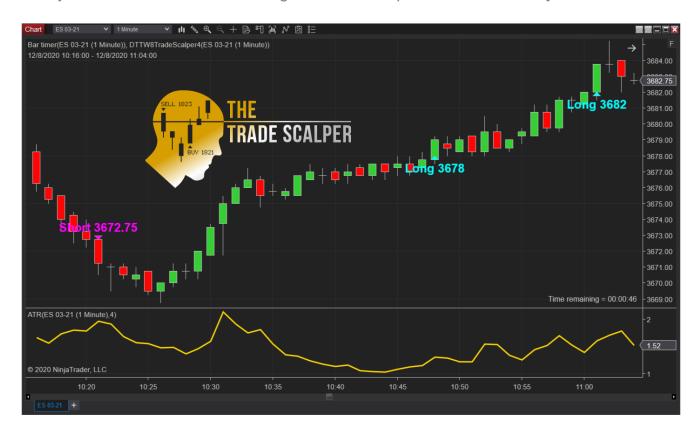

## Part 2 – Day Trading Requirements

You will need a computer purchased within the last five years or so. We recommend Windows 10 with at least 6 GB or memory and a SSD (solid state drive). Since you will be potentially placing live trades worth thousands of dollars, you should use a computer that's fast and reliable. Use an anti-virus/anti-malware program to clean up your computer. Also, reduce the amount of programs that are running simultaneously to free up memory. On our website, we have listed a couple of Windows optimization applications that may also help. A single monitor should suffice for now, since you will be looking at one market initially. If your monitor is large enough, it can easily contain multiple charts. You will also need a fast, stable internet connection. A cable, DSL, or fiberoptic connection will work just fine. Have a technically skilled family member, friend, or a professional can further help with any technical needs.

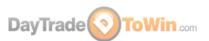

- You will need patience and time to learn. We believe the best time to trade is when the market opens. The E-mini S&P 500's opening movement starts at 9:30 a.m. US/Eastern and is best for trading until noon US/Eastern. Most of our methods work outside of these hours, so if you are doing other things during this time, there's no need to worry. If you are busy all the time, you can practice at your leisure using <a href="NinjaTrader's Market Replay">NinjaTrader's Market Replay</a>. This feature lets you replay market data back so you can practice as though the data is live.
- For live futures trading, you can open an account less than \$2,500 depending on the broker. This is especially true for the lower-cost Micro E-mini Futures. We typically recommend a minimum account size of \$4,000. This helps absorb some inevitable losses. When trading live, we recommend you start with one futures contract and then increase as you learn and become successful. Remember to use the Trade Performance report. If you're new to trading, you shouldn't open an account right away. You can paper trade for free.
- You will also need a strategy. You can't expect to be successful guessing when
  and how to place a trade. See our day trading courses and software for a variety
  of strategies that work. Once you are a client, we can help you get set up with a
  real-time practice environment.
- Proper support. Use the following websites to answer your questions:

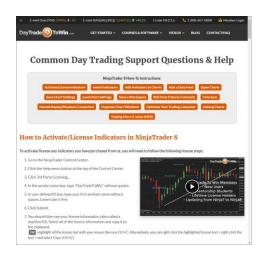

daytradetowin.com/setup-info

### https://daytradetowin.com/setup-info

Our How-to Info/Setup Page that has many descriptions and videos for the most common things you'll probably need to know and do.

## https://daytradetowin.com/get-started-trading

The is the online version of this very guide. If you prefer not to use this PDF, the page above has mostly the same information.

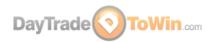

#### https://daytradetowin.com/day-trading-for-beginners

Our FAQ page with explanations of popular trading terms and tips on how to trade.

#### https://daytradetowin.com/blog/

Our Blog with tips and current events that affect trading.

https://daytradetowin.com/blog/ninjatrader-8-how-to-beginner-video-tutorial/ https://daytradetowin.com/blog/how-to-use-ninjatrader-8-crash-coursewebinar/

https://daytradetowin.com/blog/ninjatrader-8-superdom-trading-video/

These NinjaTrader 8 tutorial videos of ours cover basic NinjaTrader use and order placement.

https://ninjatrader.com/support/helpGuides/nt8/en-us/?video\_library.htm Additional videos on how to use NinjaTrader from NinjaTrader.

#### https://www.investopedia.com

Want to look up a day trading term? They have a large glossary.

### https://www.cmegroup.com

CME Group is the world's leading and most diverse derivatives marketplace. The company is comprised of four Designated Contract Markets (DCMs): CME, CBOT, NYMEX and COMEX.

### https://www.wikipedia.org

You've probably used Wikipedia already. Look up the E-mini to get all the details.

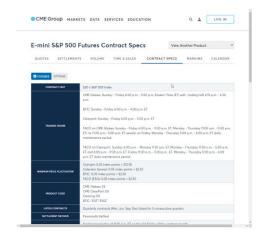

CME Group's official page describing the E-mini S&P 500

# So you want to eventually trade live, but what are the costs? Remember, when you are

DayTradeToWin.com client, we can provide a practice environment. There is no need to run out and fund a brokerage account right away. However, when you're

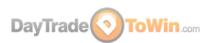

eventually ready to trade real money, you should be aware of the costs. Here is a summary:

- 1. When the time comes, start trading slow and steady with one futures contract. Your broker will require probably a margin of about \$500 per contract. Check your broker for account requirement specifics. Generally speaking, accounts with greater funding have more of a buffer against loss. You can add more contracts later as you become more comfortable trading.
- 2. A Live NinjaTrader License. Currently, you can practice trading using NinjaTrader for free with real-time data. When you want to trade real money through NinjaTrader, you can lease the platform quarterly or purchase a lifetime license. The Free NinjaTrader version for real money Trade provides "Core Essentials", but lacks the Trader+ features that we use such as ATM Strategies. Click here for all the NinjaTrader license options. Also, check directly with NinjaTrader or your broker for any special promotions.
- 3. Each time you place a trade, your broker will apply a round-turn commission fee (a few dollars). Contact your broker to find the current rates. As mentioned previously, if you use NinjaTrader Brokerage, they the commission rate is based on your license.
- Of course, we recommend having a winning strategy. The <u>Trade Scalper</u> is a great way to start.

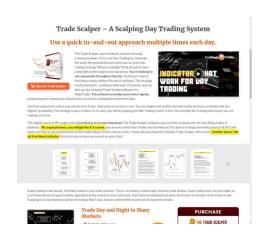

Our daytradetowin.com page for the Trade Scalper

5. A reasonably fast, streamlined Windows computer with quick internet access to trade with

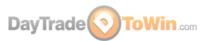

# Part 3 – How to Get NinjaTrader and a Live Data Feed

In order to day trade, you will need a trading platform. We've already covered why we use NinjaTrader. Remember, everything we will show you here is entirely free. Now let's get to it...

- Click here to visit the NinjaTrader 8 download page. When asked, enter the following key: @CQG-CQG4-D583-40B1-AE74-B79F-705D-7777. Select NinjaTrader 8 and proceed. Save the download to a folder that you'll remember.
- 2. Run the download (NinjaTrader's setup program) and follow the instructions to install NinjaTrader. When NinjaTrader is finished installing, you should see two shortcuts on your desktop: NinjaTrader 8 and NinjaTrader 8 (64-bit). The 64-bit version is what we recommend. It's for computers that using a 64-bit version of Windows. It can take full advantage of computers with 4+ GB of memory. Double-click the NinjaTrader shortcut to open NinjaTrader.
- 3. When NinjaTrader opens for the first time, you may be asked to establish a connection to a data feed. A data feed is a username and password that provides access to real-time market data. At this point, you may sign up for assistance via our simulator page. When this free two-week data feed expires, you will get an error message when trying to connect. At this time, you may contact us for assistance at support@daytradetowin.com.
- 4. When NinjaTrader is finished loading, you will see the NinjaTrader Control Center. This is the "home base" that you can open charts from, establish data feed connections, review performance, and so forth.
  - A word about NinjaTrader and its licensing again, it's free to use for simulated trading. You only have to buy a NinjaTrader license when you are ready to trade with real money.
- 5. To add a data feed that you were provided, go to NinjaTrader's Control Center > Connections > configure > in the top-left list, double-click NinjaTrader Continuum > in the bottom-left list, click the NinjaTrader Continuum connection that you just added > in the right panel, enter the provided user name and password > make sure Demo is checked > click OK > click OK again if any message appears.

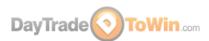

6. Now we will connect to the data feed. This will allow NinjaTrader to receive real-time futures data to be used in charts and elsewhere. To connect, go to NinjaTrader's Control Center > Connections > click the data feed you just added. Once you are connected, you should see a green circle in the bottom-left of the Control Center. If you are unable to connect, check the connection details and make sure the username and password have the exact case as provided and there are no trailing space. If connection problems persist, check your Internet connection and firewall. Lastly, if you cannot connect, it is possible the connection is closed due to a holiday or non-trading hours. By the way, you will need to connect to the data feed every time you open NinjaTrader (unless you

clicked the "connect on startup" option when creating the data feed). We do not recommend the startup connection option because it can slow NinjaTrader's load time.

7. **Congratulations!** Your NinjaTrader is all set up to receive live data. In Part 4, you will learn how to open a chart so you can see the live market.

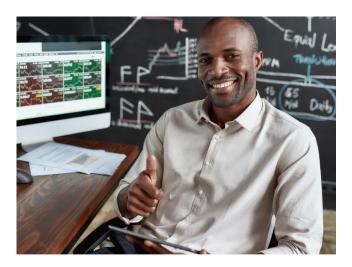

As mentioned previously, ES is NinjaTrader's symbol for the E-mini S&P 500. To see a full list of symbols/instruments/markets, use the prior technique described or go to NinjaTrader's Control Center > Tools > Instrument Lists.

In different parts of the NinjaTrader software, you may see numbers next to ES or other instruments. For example, ES 03-21. This refers to the contract period. ES 03-21 means the E-mini S&P 500 March 2021 contract. Futures markets like the E-mini cycle to a new contract on a quarterly basis. You will always want to trade the correct contract month. The E-mini has four contract months (always the same every year). For example, for 2021, NinjaTrader will use: March (ES 03-21), June (ES 06-21), September (09-21), and December (12-21). Contracts usually expire and roll over to the next contract on or around the second Thursday of these months.

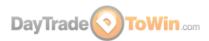

On the expiration day, you will need to manually switch to the new contract month using NinjaTrader. NinjaTrader typically provides a notification/reminder popup message. From mid to late March, you will want to trade the June contract. In June, you will switch over to the September contract, and so on. For information on how to roll over contracts, see our video here.

## Part 4 – Using Charts and Placing Trades

In this example, we will open an E-mini S&P 500 chart.

In NinjaTrader's Control Center, go New > Chart. In the top-left box, select Futures and then select the ES (e.g. ES 03-21). In the right panel, make sure the Type is set to Minute and the Value is set to 5. This means that you want to open a 5-Minute chart. Change "Days to load" to 14. This tells NinjaTrader you want to load 14 days of history. You can enter a larger number, but it's best to keep it under 30 because it can take a while to download all the data. Once you're satisfied with the settings, click "preset minute" on the bottom-right to save these settings for future use. Most of our strategies use 5-Minute or 1-Minute charts, so that's why you should set up your chart this way. Click OK at the bottom and then the chart will open. **Congratulations – you now have your first live trading chart open!** 

If you're connected to a live data feed and you're looking at the chart during market open hours, you should see price movement. By default, price is represented by red and green rectangles. These rectangles are called candles, candlesticks, or bars. We like to use these terms interchangeably, but they all mean the same thing.

By the way, if you were using <u>our Trade Scalper strategy</u>, you would be using a 1-min chart because it's designed for a fast-moving market with many small, quick trades.

Now that your chart is open, we recommend tweaking a few more settings:

Is your chart a dark color? That's perfectly fine. NinjaTrader 8 lets you change its color theme (skin) via NinjaTrader's Control Center > Tools > Options > Skin > select the desired skin. To apply the skin, NinjaTrader needs to be restarted. It's probably better to restart NinjaTrader later, because there are a few more settings that you may want to change.

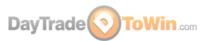

- Have you noticed that it's difficult to tell what day you're looking at? Add a date
  and time display to the top-left corner of your chart: right-click the chart >
  Properties > check "Show date range" (about the third checkbox from the top) >
  click OK.
- By default, your regular mouse cursor will be used on NinjaTrader's charts.
   We've found it better to use a crosshair so you can precisely tell the price and time at any point on the chart. Switch to the crosshair by going to the top of the chart, click the button with the mouse pointer icon, and select Local. See the picture for a reference.

Select the Local option to use a crosshair on your chart instead of the regular mouse pointer.

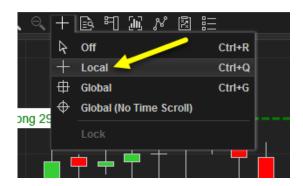

Later, when you're placing trades, it would be nice to see what your profit goal
(profit target) and maximum loss (stop loss) directly on the chart. You can display
the profit target as a green line and the stop loss as a red line by enabling Chart
Trader. Enable Chart Trader by clicking the Chart Trader icon and select Chart
Trader (Hidden). John Paul prefers placing trades with the SuperDOM instead of
Chart Trader. The SuperDOM offers more options.

Select Chart Trader (Hidden) to display the profit target and stop loss lines for when you're trading.

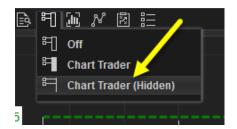

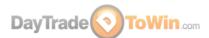

To move along the time axis (go back or forward in time), drag the scroll bar on the bottom of the chart, use your mouse wheel, or hold the Ctrl key while dragging the time axis with your mouse. You can stretch or shrink your view of the time axis by clicking and dragging the time axis with your mouse. To navigate up and down on the price axis, hold the Ctrl key while dragging the price axis with your mouse. You can stretch or shrink your view of the price axis by clicking dragging the price axis with your mouse. If you lose sight of the candles, click the small F (focus) button in the upper-right corner of the chart. This will "lock" your view to the price bars, allowing you to scroll through history without losing sight of price.

The small F (focus) button will correct or reset your view of price on the chart.

Use it when you run into trouble.

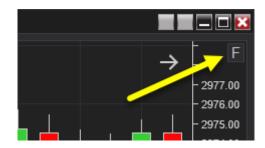

Let's go over a few more charting features that you'll be using as time goes on...

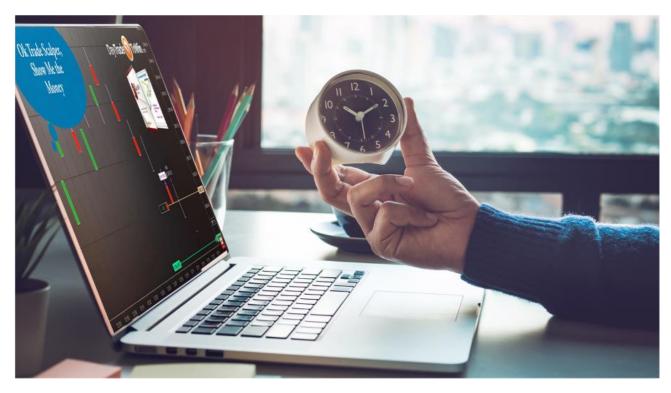

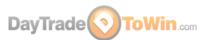

Note where each letter points. The explanations are provided below.

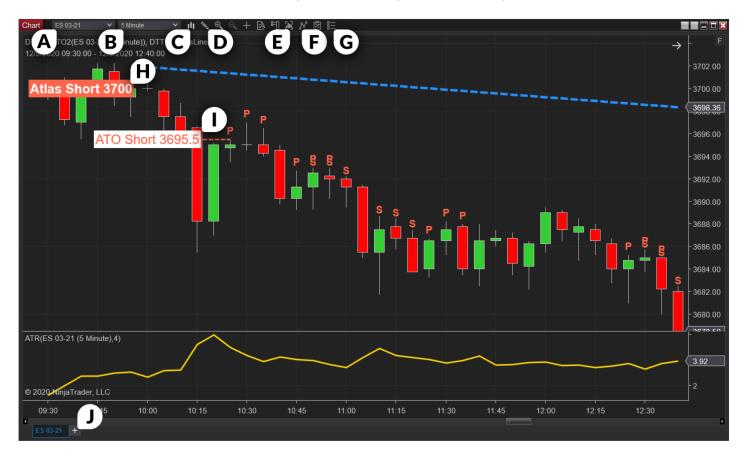

- A. You can switch the instrument (market) you're looking at directly via the chart itself. To do so, click the box in the upper-left corner of the chart that contains the instrument, e.g. ES 03-21 in the picture. Notice how the instruments are categorized by type. You'll probably want to stick with futures for now. If you are unsure of the instrument's symbol, begin typing what you know, for example, "oil" without quotes, and you will see related instruments.
- B. You can also switch the time frame. To do this, click the box in the upper-left corner of the chart that contains the time frame, e.g. 5-Minute and select a new time frame. To get an idea of what one whole trading day looks like, look at an hourly chart. To see what a week looks like, use a daily chart.
- C. Want to see price represented in something other than candlesticks? Use this button. We prefer candlesticks because they easily tell us the direction price moved (up or down) for the given time frame (5-Minute, for example), but more on that later.

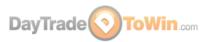

- D. Want to add lines, boxes, or other drawing elements to a chart? Use this button. Also, you can memorize the displayed keyboard shortcuts to quickly add drawing elements.
- E. There are two ways you can customize the chart. This Data Series button will open a window that has many settings that control how the incoming market data is used on the chart. If you want to load more days of history, for example, you can change that here instead of opening a new chart. There are a few options for changing the appearance of candlesticks. The Properties window (G) contains more chart settings. Yes, it would be easier to have all the settings in once place, but you'll probably rarely need to adjust any settings in the Properties area.
- F. Use this button to open the indicators window. Alternatively, you can right-click the chart and select Indicators. NinjaTrader includes many indicators to choose from. We typically add the Bar Timer and ATR (Average True Range) indicators to our chart. Go ahead and add them now. Switch the ATR's Period value to 4 so that last four bars are used in its calculation. The ATR is covered in one of the free training videos we mentioned earlier.
- G. The Properties window contains more chart settings. You probably won't use these that often. The Data Series (G) button provides access to more chart settings.
- H. Atlas Line® indicator signal, telling the user to sell (go short) because price was expected to drop and it did! See more on the Atlas Line® here.
- I. ATO 2 indicator signal, telling the user to sell (go short) because price was expected to drop and it did! See more on the ATO 2 here.
- J. A new feature in NinjaTrader 8 is the ability to add multiple charts in the same window that are separated as tabs. Back in NinjaTrader 7, you were required to have separate windows for each chart. You can imagine the clutter that caused! Take advantage of this new feature by clicking the plus button, then customizing the new chart as needed.

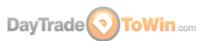

As mentioned earlier, we recommend candle (or candlestick) charts. Why? Because they offer an excellent representation of how price behaved. If you are looking at a five-minute chart, a single candle represents where price moved within that five minutes.

Within a five-minute period, the candle will begin (or open) at a certain price. At the end of the five minutes, the candle will end (or close) at a certain price. If the closing value is higher than the opening value, the candle is green. If the closing value is lower than the opening value, the candle is red. While a candle is plotting in real-time, the current price of the candle is treated as the closing price, so that's why you will see a candle change colors. Once a candle closes at the end of the time frame (five-minutes or whatever time frame you're using), the color will not change.

The candle is green, so price must have **closed** here

Price reached these two values during the "life" of the candle

The candle is green, so price must have **opened** here

How to read candlesticks and understand the direction

On occasion, you will see "empty" candles that look like this: †. This type of candle is called a "doji" and it occurs when a candle's opening and closing prices are the same. Be sure to zoom in on your chart to really see if a candle is truly a doji.

To better understand candles, you need to know more about price. In the E-mini S&P, the smallest amount price can move up or down is .25. This is called a tick. Four ticks is called a point. Each E-mini tick is worth \$12.50. Therefore, one point is worth \$50 (\$12.50 x 4 ticks aka one point = \$50). Our methods at DayTradetoWin.com focus on winning multiple points consistently. If you traded two contracts, you would multiply your profit or loss accordingly. If you trade 10 contracts with consistent success, you

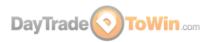

can make quite a living! Each market has its own tick size, so be sure to check with your broker or the exchange (e.g. CME Group website) for details.

Now that we have a chart open, how do we place trades? There are a couple of different ways you can place trades, or orders, as they're often called. The first way is to use NinjaTrader's Chart Trader, as mentioned earlier. You can choose the non-hiding option to see a panel that allows trades to be placed directly on the chart.

While this feature is useful, we prefer the Dynamic SuperDOM. We refer to the Dynamic SuperDOM as the "DOM." Think of the DOM as a remote controller for interacting with the market. In other trading platforms, the DOM is called a price ladder or matrix. Open a DOM via NinjaTrader's Control Center > New > SuperDOM (Dynamic). The DOM window should say "Sim101" near the bottom to indicate that you are trading with NinjaTrader's simulation account. Click the Instrument drop-down box and select the market that you have open in your chart. Providing you are connected to a real-time data feed and the market is open, you should see price moving on DOM along with numbers in the Buy and Sell columns.

Now, perhaps the most difficult part of trading is understanding the different types of orders and how to place them using the DOM. We highly recommend that you watch <u>John Paul's SuperDOM video</u> and the SuperDOM training videos from the <u>NinjaTrader video library</u>. Click the "+" to see the video selections. Also, take a look at the Order Entry section, specifically the SuperDOM Order Submission Overview video. NinjaTrader also conducts <u>webinars to teach SuperDOM basics</u>.

What happens when you're done with trading for the day? How do you get your charts and other things back when you open NinjaTrader again? Well, if you are happy with

where you have your charts positioned, what charts and other windows are opened, etc. we recommend that you manually save your workspace. Do this via the NinjaTrader Control Center > Workspaces > click save next to green (active) workspace.

Regarding workspaces, there's a common mistake we've seen people make time and time again. You'll probably want all of your

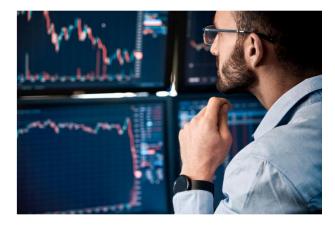

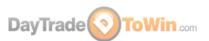

charts and other windows to appear once again upon opening NinjaTrader. Well, if you've correctly saved your workspace, that's exactly what should happen. The mistake people make is this: they close all the charts and other NinjaTrader windows, and when they close the Control Center, they click Yes to save the workspace. That's a mistake because if you do so, your workspace file will get updated and will not contain any information about what charts and other windows you want because you closed them! It's better to get in the habit of manually saving your workspace every so often, and when closing NinjaTrader via the Control Center, click No when asked to save the workspace.

# Part 5 – Learn Our Trading Strategies

Now that you are comfortable placing simulated trades with your real-time data feed, you probably want to learn trading strategies that have been time-tested. Our full eight-week training course called the Mentorship Program is the best way to learn everything we offer. All courses and software are included with lifetime licenses. Training is twice a week, live, with a pro trading coach. <u>Click here to find out more.</u>

You can start with three free trading strategies by clicking here.

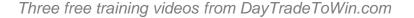

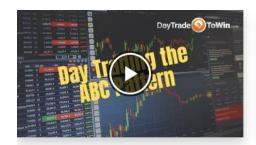

#### Using the ABC Pattern

Wish there was an easy way to gauge where the rest of the trading day is headed? There is – watch to learn how to divide the trading day into three sections: A, B, and C. Look for the breakout moves to enter.

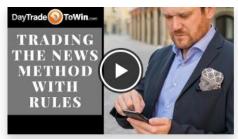

#### **Trading the News**

Do you avoid the chaos surrounding news events? Do you instead want to take advantage of the big moves? Learn how to avoid the chop and capitalize on the volatility. You'll see these patterns again and again.

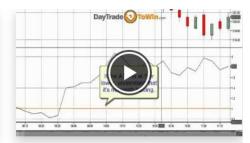

#### Using the ATR (Average True Range)

We always say, "Trade based on what the market can produce." Our preferred tool to gauge tradabiltiy is the ATR. Found in most software platforms, the ATR will help you trade with responsible profits and stops.

At DayTradeToWin.com, the goal is consistent success. Take a look at <u>our day trading</u> courses to find out more.

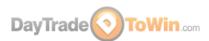

The most common question we get is, "What course is right for me?"

The Mentorship Program is suitable for beginners as well as advanced traders. Frankly, it's the best option because you will be trained one-on-one or in a small group environment. You learn 10+ techniques and how they all fit together to form one comprehensive approach. However, some traders start off with the Atlas Line® license, Trade Scalper, or ATO 2 (At the Open 2) as seen on the next page.

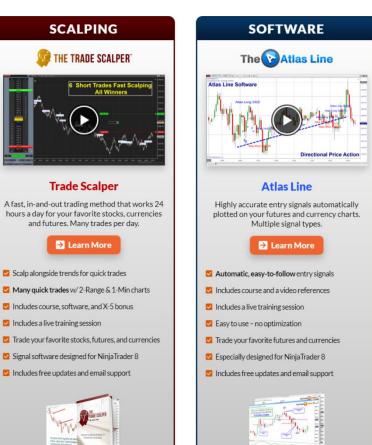

Our standalone trading courses

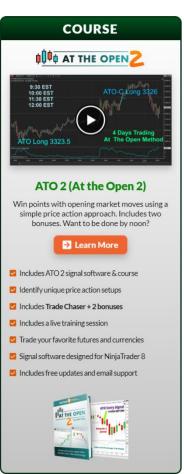

Our 8-Week Mentorship Program places you with a pro trading coach in a virtual training room where you can learn 10+ price action methods via direction instruction and real charts. The rules for every trade are fully explained: how and when to enter, where your profit target and stop loss should be, what to do if a trade goes against you, and much more. By the end of the eight weeks of training, you know exactly how to find opportunities in a variety of trading conditions while minimizing risk. See the next page for a list of what you will receive.

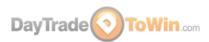

All courses and software are included with Mentorship.

Methods like the Roadmap are exclusive to Mentorship students.

# **Included With Group & Individual Mentorship**

- ☑ Eight weeks of personal training with a pro
- Atlas Line® Course with software
- Roadmap Trade with software
- ☑ Blueprint Trade (Power Price Action method)
- ▼ The X-5 Trade (Floor Trader Secrets method)
- At the Open (ATO) Course with software
- Trade Scalper Course with software

- Price Action Scalping Course with software
- ABC Pattern
- ✓ How to Filter Trades
- How to Trade the News
- How to Set Up Your Charts
- How Manipulation Works
- ✓ January Effect+ ...and more!

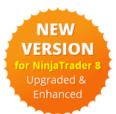

**Each training session is recorded – play back lessons for review at any time!** 

**X** Free setup, video access, and email support is offered before and after the program.

Watch the many video testimonials from our students.

To register for the Mentorship Program or inquire about costs, email us at support@daytradetowin.com or call us at 1-888-607-0008.

CFTC RULE 4.41 – HYPOTHETICAL OR SIMULATED PERFORMANCE RESULTS HAVE CERTAIN LIMITATIONS. UNLIKE AN ACTUAL PERFORMANCE RECORD, SIMULATED RESULTS DO NOT REPRESENT ACTUAL TRADING. ALSO, SINCE THE TRADES HAVE NOT BEEN EXECUTED, THE RESULTS MAY HAVE UNDER-OR-OVER COMPENSATED FOR THE IMPACT, IF ANY, OF CERTAIN MARKET FACTORS, SUCH AS LACK OF LIQUIDITY. SIMULATED TRADING PROGRAMS IN GENERAL ARE ALSO SUBJECT TO THE FACT THAT THEY ARE DESIGNED WITH THE BENEFIT OF HINDSIGHT. NO REPRESENTATION IS BEING MADE THAT ANY ACCOUNT WILL OR IS LIKELY TO ACHIEVE PROFIT OR LOSSES SIMILAR TO THOSE SHOWN.

GOVERNMENT REGULATIONS REQUIRE DISCLOSURE OF THE FACT THAT WHILE THESE METHODS MAY HAVE WORKED IN THE PAST, PAST RESULTS ARE NOT NECESSARILY INDICATIVE OF FUTURE RESULTS. WHILE THERE IS A POTENTIAL FOR PROFITS THERE IS ALSO A RISK OF LOSS. A LOSS INCURRED IN CONNECTION WITH TRADING FUTURES CONTRACTS CAN BE SIGNIFICANT. YOU SHOULD THEREFORE CAREFULLY CONSIDER WHETHER SUCH TRADING IS SUITABLE FOR YOU IN LIGHT OF YOUR FINANCIAL CONDITION SINCE ALL SPECULATIVE TRADING IS INHERENTLY RISKY AND SHOULD ONLY BE UNDERTAKEN BY INDIVIDUALS WITH ADEQUATE RISK CAPITAL.

ANY ADVISORY OR SIGNAL GENERATED BY DAY TRADE TO WIN IS PROVIDED FOR EDUCATIONAL PURPOSED ONLY. ANY TRADES PLACED UPON RELIANCE ON WWW.DAYTRADETOWIN.COM SYSTEMS ARE TAKEN AT YOUR OWN RISK FOR YOUR OWN ACCOUNT. PAST PERFORMANCE IS NO GUARANTEE OF FUTURE RESULTS. WHILE THERE IS GREAT POTENTIAL FOR REWARD TRADING COMMODITY FUTURES, THERE IS ALSO SUBSTANTIAL RISK OF LOSS IN ALL TRADING. YOU MUST DECIDE YOUR OWN SUITABILITY TO TRADE OR NOT. FUTURES RESULTS CAN NEVER BE GUARANTEED. THIS IS NOT AN OFFER TO BUY OR SELL FUTURES OR COMMODITY INTERESTS.

READ OUR FULL <u>RISK DISCLOSURE AND DISCLAIMER STATEMENT.</u>